## Windows API (Microsoft Visual Studio 2019) - Tutorial

- 1. Using Visual Studio 2019 for creating Windows application using Win32 API and C++  $\,$ 
	- Create a new project (select Windows Desktop Wizard)

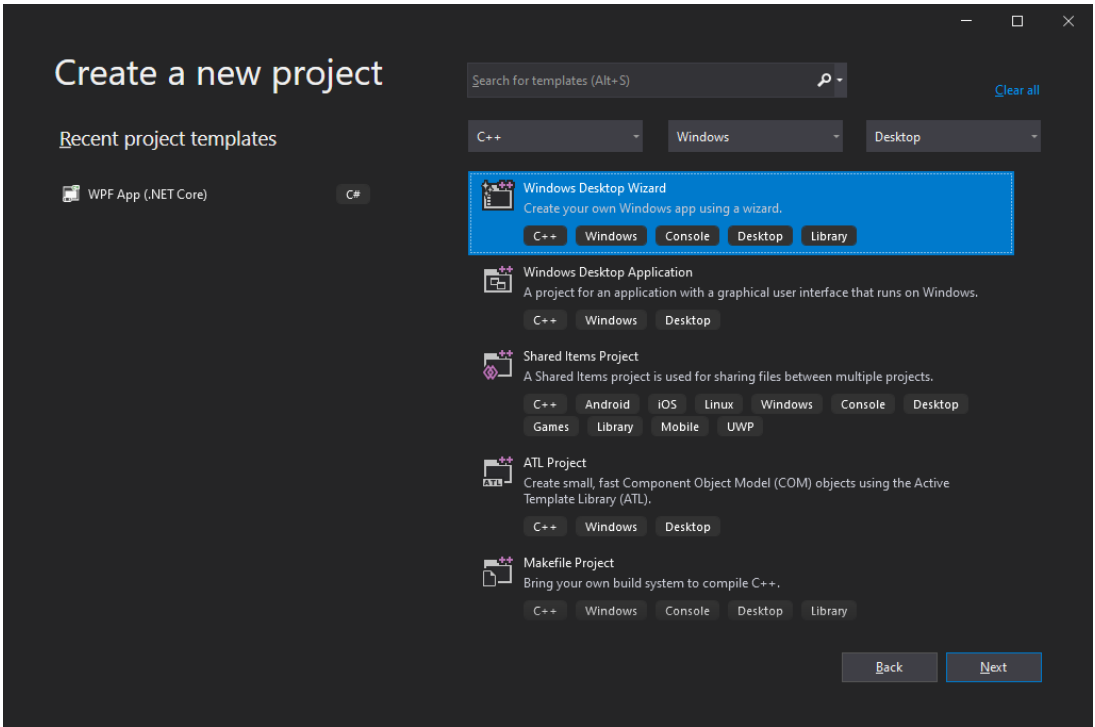

- In the Windows Desktop Wizard choose from combobox "Desktop/Windows Application (.exe)" and check option "Empty Project" to generate an empty project:

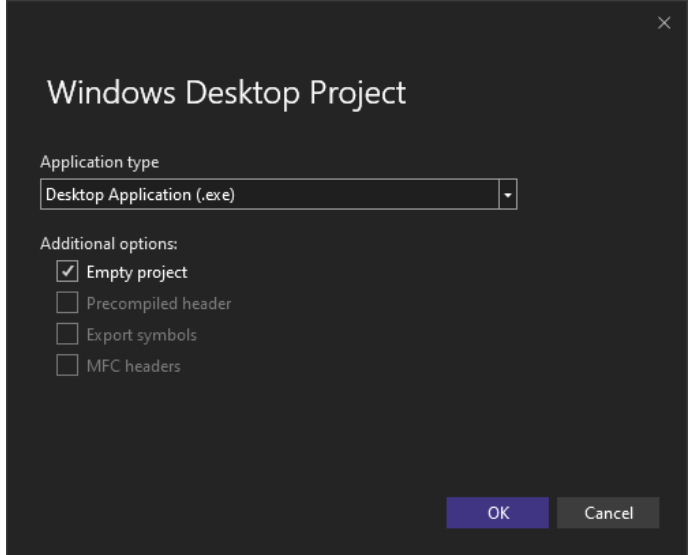

 Be sure to understand all available application type options (to read more information about all options available in the Windows Desktop Wizard:

- \* Desktop/Windows application an application with Windows graphical user interface (GUI)
- \* Console application an application without Windows, it can communicate with the user using the console
- \* DLL a dynamic linking library it is compiled into a .dll file (so it cannot be run directly) to add for modularity to the project.
- \* Static library a library of code that can be linked statically to other modules (executable files or DLLs)
- Let the Windows Desktop Wizard to generate the sample Win32 application
- Right now our project should be empty, we will now add some code to it to display basic window.
- . Before we can start writing our program we have to add few more files to it. First, create framework.h header file with following code:

```
1 # pragma once
2
3 # define WIN32_LEAN_AND_MEAN
4
5 # include < windows .h >
6
```
windows.h includes declarations of Windows API functions. while define WIN32\_LEAN\_AND\_MEAN will exclude rarely used code from windows.h header file and in turn speed up compilation.

• Create tutorial.h file, it should look like this:

```
1 # pragma once
2
3 //# include " resource .h"
4
```
• Add tutorial.cpp file with following code:

```
1 # include " framework .h"
2 # include " tutorial .h"
3
4 # define MAX_LOADSTRING 100
5
```
- Now we can start adding code to our program.
	- Start by adding global variables (to the tutorial.cpp) for app instance, title bar text and name of a window class:

```
1 HINSTANCE hInst ;
2 WCHAR szTitle [ MAX_LOADSTRING ];
 3 WCHAR szWindowClass [ MAX_LOADSTRING ];
```
 $-$  Next as we are working inside .cpp file we have to create method signatures. Add following code:

```
1 ATOM MyRegisterClass (HINSTANCE hInstance);
2 BOOL 1nitInstance (HINSTANCE, int);
3 LRESULT CALLBACK WndProc (HWND, UINT, WPARAM, LPARAM);
 INT_PTR CALLBACK About (HWND, UINT, WPARAM, LPARAM);
```
- \* wWinMain function the entry point of the application, returning from this function means terminating the application
- \* MyRegisterClass function a helpful function which registers the class of the main window of the application (by calling the **Register Class Ex** function)
- \* InitInstance function to create and show the main window
- \* WndProc function the function responding to all messages sent to the main window
- \* About function the message handling function for the About dialog box
- We have to add entry point for our application, create wWinMain function:

```
1 int APIENTRY wWinMain ( _In_ HINSTANCE hInstance ,
2 In opt HINSTANCE hPrevInstance,
3 _In_ LPWSTR lpCmdLine ,
4 _In_ int nCmdShow)
5 {
6 UNREFERENCED PARAMETER (hPrevInstance) ;
7 UNREFERENCED_PARAMETER ( lpCmdLine ) ;
8
9 std:: wstring title (L" tutorial \0");
10 title.copy (szTitle, title.size());
11
12 std:: wstring className (L"TUTORIAL \0");
13 className . copy ( szWindowClass , className . size () ) ;
1415 My RegisterClass (hInstance);
16
17
18 if (!InitInstance (hInstance, nCmdShow))
19 \qquad \qquad {
20 return FALSE;
21 }
22
23 HACCEL hAccelTable = LoadAccelerators (hInstance, nullptr);
24
25 MSG msg ;
26
27 while (GetMessage (& msg, nullptr, 0, 0))
28 {
29 if (! TranslateAccelerator (msg. hwnd, hAccelTable, & msg))
30 \qquad \qquad \qquad \qquad31 TranslateMessage (\&msg);
32 DispatchMessage (& msg);
33 }
34 }
35
36 return static_cast <int > (msg. wParam);
37 }
```
This time we added a lot of code, some of it should be even marked as undefined. Moving from the beginning to the end:

- \* First two lines suppress warning which will be generated due to not using lpCmdLine and nCmdShow
- \* Next we register class and create instance main window
- \* LoadAccelerators which will be used to load accelerators (more on that later)

\* Next we have application main loop, which will feed WndProc of our window with messages

 $-$  Now we will create **MyRegisterClass** function, add following code:

```
1 ATOM MyRegisterClass ( HINSTANCE hInstance )
2 \sim f
3 WNDCLASSEXW wcex ;
4
5 wcex . cbSize = sizeof ( WNDCLASSEX ) ;
6
7 wcex.style = CS_HREDRAW | CS_VREDRAW;
8 wcex.lpfnWndProc = WndProc;
9 wcex.cbClsExtra = 0;
10 wcex.cbWndExtra = 0;
11 wcex.hInstance = hInstance;
12 wcex.hIcon = nullptr;
13 wcex . hCursor = nullptr ;
14 wcex . hbrBackground = reinterpret_cast < HBRUSH >( COLOR_WINDOW +1) ;
15 wcex . lpszMenuName = nullptr ;
```

```
16 wcex.lpszClassName = szWindowClass;
17 wcex.hIconSm = nullptr;
18
19 return RegisterClassExW (& wcex);
20 }
```
Just like before, most of the code should be self-explanatory. When in doubt please consult documentation.

- Add **InitInstance** function:

```
1 BOOL InitInstance (HINSTANCE hInstance, int nCmdShow)
2 {
3 hInst = hInstance ;
4
5 HWND hWnd = CreateWindowW ( szWindowClass , szTitle ,
     WS_OVERLAPPEDWINDOW ,
6 CW_USEDEFAULT, 0, CW_USEDEFAULT, 0, nullptr, nullptr, hInstance,
     nullptr);
7
8 if (!hWnd)
9 {
10 return FALSE;
11 }
12
13 ShowWindow (hWnd, nCmdShow);
14 UpdateWindow (hWnd);
15
16 return TRUE;
17 }
```
Create Window W function is used to create all kinds of windows, here we can define window's class, parent, style, position, and more.

- We have functions that create instance and window, now it's time to create WndProc which will process messages received by the window.

```
1 LRESULT CALLBACK WndProc (HWND hWnd, UINT message, WPARAM wParam,
      LPARAM lParam )
2 {
3 switch ( message )
4 {
5 case WM_COMMAND :
 \begin{array}{ccc} 6 & & \end{array}int wmId = LOWORD (wParam) ;
8 switch (wmId)
 9 \qquad \qquad \qquad \qquad \qquad \qquad \qquad \qquad \qquad \qquad \qquad \qquad \qquad \qquad \qquad \qquad \qquad \qquad \qquad \qquad \qquad \qquad \qquad \qquad \qquad \qquad \qquad \qquad \qquad \qquad \qquad \qquad \qquad \qquad \qquad \qquad \qquad \q10 case IDM_ABOUT:
11 // DialogBox (hInst , MAKEINTRESOURCE ( IDD_ABOUTBOX ), hWnd
        , About );
12 break;
13 case IDM_EXIT:
14 DestroyWindow (hWnd);
15 break;
16 default:
17 17 return DefWindowProc (hWnd, message, wParam, lParam);
18 }
19 }
20 break ;
21 case WM_PAINT :
22 \qquad \qquad \text{ }23 PAINTSTRUCT ps;
24 HDC hdc = BeginPaint (hWnd, & ps);
25 EndPaint (hWnd, & ps);
26 }
```

```
27 break ;
28 case WM DESTROY:
29 PostQuitMessage (0) ;
30 break ;
31 default :
32 return DefWindowProc (hWnd, message, wParam, lParam);
33 }
34 return 0;
35 }
```
Windows may receive many kind of messages during their lifetime. You will explore more about messages in the following pages, but for now note that we have simple messages like WM\_Destroy and more complex like WM\_COMMAND.

- Now it's time to add resources to our application. You can think of resources as data which packed inside application during compilation. In WinAPI resource could be a file like icons that we will create later or accelerator which will dene keyboard shortcuts or a menu bar. In this tutorial we will add accelerators, menu, icons and string table. To begin we have to create resource file. Right-click on Resource Files and add new resource file with extension .rc, project should now also contain Resource.h header file - this is an auto generated file which will contain resource identifiers. Right click on resource file and open it in resources editor. Remember to uncomment appropriate include in tutorial.h. After each step in this part please compile and run application.
	- \* Right click on tree root and click Add resource, add Accelerator. Click on accelerator and change it's name to IDC\_TUTORIAL Double click on accelerator and add two elements with Id IDM\_ABOUT and ASCII type. This shortcuts will be used to open About window. Now we can pass Id of the accelerator to LoadAccelerators using MAKEINTRESOURCE(IDC\_TUTORIAL).
	- \* Right click on tree root and add two icons with Ids IDI\_SMALL and IDI\_TUTORIAL. This will be icons used by our program. After creating them we can use them at the window creation. Use LoadIcon(hInstance, MAKEINTRESOURCE(ICON\_ID) to assign icons to hIcon and hIconSm in MyRegisterClass.
	- \* Add menu with Id IDC\_TUTORIAL to our resources, in menu add following options:
		- · File with item Exit with Id IDM\_EXIT
		- · Help with item About with Id IDM\_ABOUT

Same as above use MAKEINTRESOURCEW(IDC\_TUTORIAL) to assign 1pszClassName in MyRegister-Class.

- \* Finally we will create string table, inside which we will add two strings:
	- · IDC\_TUTORIAL with value TUTORIAL which is the name of a window class
	- · IDS\_APP\_TITLE with value tutorial title of a window

Now instead of using hardcoded wstrings we can use LoadStringW(hInstance, IDS\_APP\_TITLE, szTitle, MAX\_LOADSTRING) to load assign value of szTitle and szWindowClass in wWinMain.

- If you were to compare our app with the basic application (without Empty project options) from Visual Studio you'd see that we are still missing a modal popup window. Let's create one:
	- First uncomment line in tutorial.cpp which creates modal window, in response to the IDM\_ABOUT WM\_COMMAND.
	- Next we will add new resource of type Dialog to our application. Dialog window editor should open after creating one. Change it's Id to IDD\_ABOUTBOX. Using Toolbox editor on the left side of the editor window add simple text to the modal window.
	- Last one thing we have to do is to add code which will handle modal window logic, just like with main window.
	- <sup>1</sup> INT\_PTR CALLBACK About ( HWND hDlg , UINT message , WPARAM wParam , LPARAM lParam )

```
2 \frac{1}{2}3 UNREFERENCED_PARAMETER (1Param);
4 switch (message)
5 \qquad \qquad \left\{ \right.6 case WM_INITDIALOG :
7 return static_cast < INT_PTR > (TRUE) ;
8
9 case WM COMMAND:
10 if ( LOWORD ( wParam ) == IDOK || LOWORD ( wParam ) == IDCANCEL )
```

```
11 \qquad \qquad \qquad12 EndDialog (hDlg, LOWORD (wParam));
13 return static_cast < INT_PTR > (TRUE);
14 }
15 break;
16 }
17 return static_cast < INT_PTR > (FALSE) ;
18 }
```
- Compile and run the application. It should behave just like a sample applications.
- As an exercise try modifying modal window to look just like the one from a sample program.

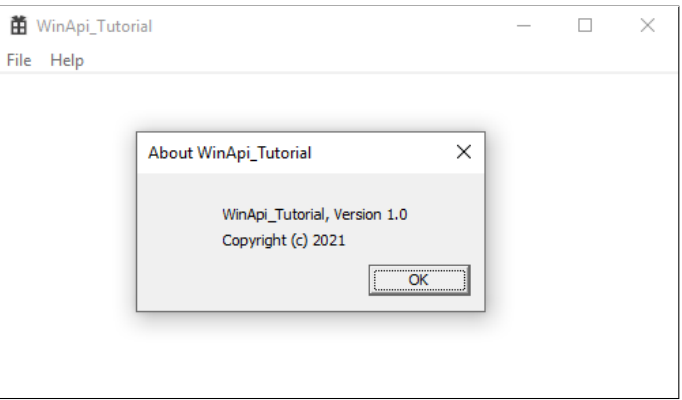

Figure 1: Application window

- \* Note all standard features of a Windows application:
	- · The main window: resizing, minimizing, maximizing, the icon, system menu in the icon, menu in the window
	- · About the modal dialog box: it must be closed to allow the user to do something with the main window, it is not resizeable

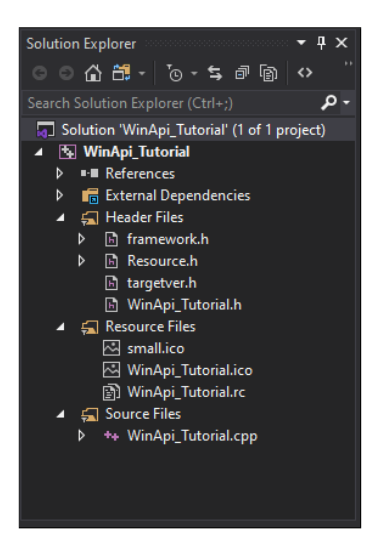

Figure 2: Solution Explorer

- Project files rehearsal:
	- \* <project\_name>.h use it as the main header file in your application
	- \* Resource.h contains identifiers of resources, it is better to use the Resource View window in Visual Studio rather than modify it manually
	- \* Resource files all files used in the application's resources: two icons and the .rc file
	- \* <project\_name>.cpp main file with source code of the application

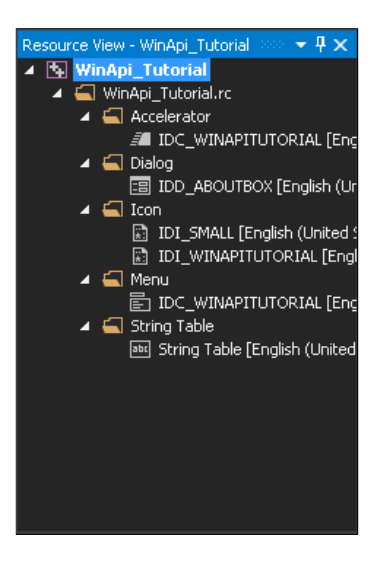

Figure 3: Resource View

- Resources rehearsal (use the Resource View window, if it is not visible, show it using the menu option: View / Other Windows / Resource View):
	- \* Accelerator the table with keyboard shortcuts used in the application. To add a new accelerator just click below the list of used shortcuts, set the identifier of the menu item for which the keyboard shortcut is to create, right click on the new item, choose the 'Next Key Typed' option and just press the desired combination of keys
	- \* Dialog dialog boxes, unlike normal windows, can be designed visually. The Toolbox window (View / Toolbox) can be used to add new so-called controls and the Properties window (View / Properties Window) can be used to alter some of their default settings (unfortunately, unlike Windows Forms, in Win32 applications some of obvious visual features can be changed only from the source code)
	- $*$  Icon when editing an icon, be sure to modify all types of the icon (see the menu option: Image  $/$ Current Icon Image Types) - which type of the icon is used depends on the version of the system and on the context (e.g. the  $16x16$  type will be used for the window's icon, the  $32x32$  type in the Alt-Tab window, etc.)
	- \* Menu use very functional editor built in Visual Studio and remember about the Properties window
	- \* String Table if there is a need to display a text to the user, this text should be loaded from the string table (using the **LoadString** function) to allow to easily develop multilingual versions of the application and to set the user interface's language by the system, according to the system's settings
- $-$  Analyse the source code in the main .cpp file of the application:
	- \* wWinMain function the entry point of the application, returning from this function means terminating the application (the while  $(GetMessage(...)x \text{ bold})$  loop ends when the  $PostQuitMes$ sage function is called)
	- \* MyRegisterClass function a helpful function which registers the class of the main window of the application (by calling the  $\text{Register}$ ClassEx function)
	- \* InitInstance function to create and show the main window
	- \* WndProc function the function responding to all messages sent to the main window
	- \* About function the message handling function for the About dialog box
- $\bullet$  In the next sections of the tutorial you may need to include tchar.h header file.
- Getting help in Visual Studio:
	- To get information about a Win32 function, macro, or type, just set the cursor on the name and press F1 (test it for the WNDCLASSEX, MAKEINTRESOURCE, and LoadIcon)
	- $-$  Sometimes after pressing the F1 key, other information than expected are presented (e.g. for the ShowWindow function instead of information about the Win32 function, documentation of the method of one of Excel Object Model from Tools for Office is displayed)
		- \* To find desired information use the Index tab (menu: Help / Index) and type the name. Among all available options choose something with 'Platform SDK', 'Windows Management' or 'GDI' (e.g. try to find help about the  $GetLastError$  function). If something about a method of a class is displayed, you are lost, because there are no object oriented programming in Win32 API.

 $-$  To find definition of a constant value (for example to find similar constants), set the cursor on the name and press F12 (test it for the COLOR WINDOW, WS OVERLAPPEDWINDOW, and WM\_PAINT)

- Simple exercises modifying the source code generated by the wizard:
	- $-$  Modify the name of the window (hints: the string table or CreateWindow or SetWindowText)
	- Modify the background colour of the window to the colour of the active window's caption (hints: WNDCLASSEX::hbrBackground or WM\_ERASEBKGND)
	- $-$  Set the default size of the window to 200 x 50 pixels (hints: CreateWindow or MoveWindow)
	- Add new menu item to the window which shows a message box (i.e. a simple window with information) (hints: resources, menu, case  $WM\_COMMAND$  and  $MessageBox$ )
	- Add a keyboard shortcut for the new menu item
- $\bullet\,$  More difficult exercises:
	- Move the window to the right in response for clicking on any menu item

```
1 case WM_COMMAND :
2 {
3 RECT rc;
4 GetWindowRect (hWnd, & rc);
5 OffsetRect (krc, 20, 0);6 MoveWindow (hWnd, rc.left, rc.top,
                  rc.right - rc.left, rc.bottom - rc.top, TRUE);
8 }
9 break ;
10
```
- Make the window semitransparent

```
1 // Set WS_EX_LAYERED on this window
2 SetWindowLong ( hWnd , GWL_EXSTYLE ,
3 GetWindowLong ( hWnd , GWL_EXSTYLE ) | WS_EX_LAYERED ) ;
4 // Make this window 50% alpha
5 SetLayeredWindowAttributes (hWnd, 0, (255 * 50) / 100, LWA_ALPHA);
6 // Show this window
  ShowWindow (hWnd, nCmdShow);
8 UpdateWindow (hWnd);
9
```
Create 9 identical windows positioned in 3 rows and 3 columns

```
1 int size = 150;
2 for (int i = 0; i < 3; i++) {
3 for (int j = 0; j < 3; j++) {
4 hWnd = CreateWindow ( szWindowClass , szTitle ,
5 WS_OVERLAPPEDWINDOW | WS_VISIBLE ,
6 i * 150 , j * 150 , 150 , 150 ,
7 NULL, NULL, NULL, NULL, NULL);
8 }
9 }
10
```
## 2. Examples of handling messages

- Getting notification about changing the size of the window
	- Add the following code to the switch (message) statement of the WndProc function:

```
1 case WM_SIZE :
2 {
3 // get the size of the client area
4 int clientWidth = LOWORD (1Param);
5 int clientHeight = HIWORD (1Param);
6 // get the size of the window
```

```
RECT rc;
8 GetWindowRect (hWnd, &rc);
9 // modify the caption of the window
10 TCHAR s [256];
11 _stprintf_s (s, 256,
12 \Gamma(\text{``Window's size: %d x %d Client area's size: %d x %d".13 rc . right - rc . left , rc . bottom - rc . top ,
14 clientWidth, clientHeight);
15 SetWindowText (hWnd, s);
16 }
17 break ;
18
```
- Explanations:

- \* Both the width and height of the window's client area are passed in one parameter of the message (LPARAM), the LOWORD and HIWORD macros can be used to retrieve single values
- \* The rectangle passed to the GetWindowRect function will be filled with values of the current position and size of the window
- \* TCHAR, stprintf s, and T can be used to write the source code independent on the setting of using Unicode in the application
	- · To use Unicode and wide character explicitly, wchar t, swprintf s, and L"" can be used:

```
1 wchar t s [256];
2 swprintf_s (s , 256 ,
         L" Window's size: %d x %d Client area's size: %d x %d",
4 rc.right - rc.left, rc.bottom - rc.top,
5 clientWidth, clientHeight);
6 SetWindowText (hWnd, s);
7
```
· Unicode is supported at the system level since Windows 2000 and it is really good idea to use it (it is much easier to create multilingual applications)!

·Setting the maximum and minimum possible size of the window

 $-$  Add the following code to the switch (message) statement of the WndProc function:

```
1 case WM_GETMINMAXINFO :
2 {
3 MINMAXINFO * minMaxInfo = ( MINMAXINFO *) lParam ;
4 minMaxInfo - > ptMaxSize . x = minMaxInfo - > ptMaxTrackSize . x = 500;
5 minMaxInfo - > ptMaxSize . y = minMaxInfo - > ptMaxTrackSize . y = 200;
6 }
7 break ;
8
```
- Explanation: the LPARAM parameter of the WM GETMINMAXINFO has a pointer to the MINMAXINFO structure, which members can be changed to set special values

- Forcing the window to be square

 $-$  Add the following code to the switch (message) statement of the WndProc function:

```
1 case WM_SIZING :
2 {
3 RECT *rc = (RECT*) 1Param;
4 if ( wParam == WMSZ_BOTTOM
           || wParam == WMSZ_BOTTOMLEFT
6 || wParam == WMSZ_BOTTOMRIGHT
           | | wParam == WMSZ_TOP
8 || wParam == WMSZ_TOPLEFT
9 || wParam == WMSZ_TOPRIGHT)
10 {
11 rc - \geq right = rc - \geq left + rc - \geq bottom - rc - \geq top;12 } else {
13 rc - \gt{bottom} = rc - \gt{top} + rc - \gt{right} - rc - \gt{left};
```

```
14 }
15 }
16 break ;
17
```
- Explanation: the similar idea to the WM\_GETMINMAXINFO message
- Using the timer
- Create a timer:

```
1 case WM_CREATE :
2 SetTimer (hWnd, 7, 250, NULL);
3 break ;
4
```
- \* Explanation: the WM\_CREATE message is sent to the window procedure only once (when the Create Window or Create WindowEx function is called); it is the first message when the handle of the window  $(HWND)$  is available and it is great place to do some initialization of the window (the window is already created but not visible)
- \* Do something in response for the WM\_TIMER message, for example:

```
1 case WM_TIMER :
2 {
3 if (wParam == 7) // check timer id
4 \qquad \qquad \left\{5 RECT rc ;
6 // get the center of the work area of the system
7 SystemParametersInfo (SPI_GETWORKAREA, 0, & rc, 0);
8 int centerX = (rc. left + rc. right + 1) / 2;9 int centerY = (rc.top + rc.bottom + 1) / 2;
10 // get current size of the window
11 GetWindowRect (hWnd, & rc);
12 int currentSize = max(rc.right - rc.left, rc.bottom - rc.top);
13 // modify size of the window
14 currentSize += stepSize ;
15 if ( currentSize >= maxSize ) {
16 stepSize = -abs (stepSize);
17 } else if ( currentSize <= minSize ) {
18 stepSize = abs (stepSize);
19 }
20 MoveWindow (hWnd, centerX - currentSize / 2,
21 centerY - currentSize / 2 ,
22 currentSize, currentSize, \mathcal{L} TRUE);
23 }
24 }
25 break ;
26
```
\* The above code needs some declarations:

```
const int minSize = 200;
2 const int maxSize = 400;
3 static int stepSize = 10;
4
```
- \* (be sure to understand the importance of the static keyword)
- \* Explanations:
	- · The SystemParametersInfo function is very useful when there is a need to get or set values of some system parameters
	- · There are many functions for changing window's size and/or position, MoveWindow is the simplest one
- 3. Examples of working with the mouse and keyboard

Using mouse messages

- Add the following function:

```
1 void GetTextInfoForMouseMsg ( WPARAM wParam , LPARAM lParam ,
2 const TCHAR * msgName , TCHAR * buf , int bufSize )
3 {
4 short x = (short) LOWORD (1Param);
5 short y = (short) HIWORD (1Param);
6 _stprintf_s (buf, bufSize, T("%s x: %d, y: %d, vk:"),
7 msgName, x, y);
8 if ((\texttt{wParam} == \texttt{MK } L\texttt{BUTTON}) != 0) {
9 Lettle ( buf , buf Size , Left , LEFT " ) ) ;
10 }
11 if ((wParam == MK_MBUTTON) != 0) {
12 LETTER LETTER ( buf , bufSize , _T ( " MIDDLE ") ) ;
13 }
14 if ((wParam == MK_RBUTTON) != 0) {
15 cont s (buf, bufSize, T (" RIGHT") );
16 }
17 }
18
```
 $-$  Add the following code to the **WndProc** function:

```
1 case WM_LBUTTONDOWN :
2 GetTextInfoForMouseMsg (wParam, lParam, T ("LBUTTONDOWN"),
3 buf, bufSize);
4 SetWindowText (hWnd, buf);
5 break ;
6 case WM_LBUTTONUP :
7 GetTextInfoForMouseMsg ( wParam , lParam , _T (" LBUTTONUP ") ,
8 buf, bufSize);
9 SetWindowText(hWnd, buf);
10 break ;
11 case WM RBUTTONDOWN :
12 GetTextInfoForMouseMsg (wParam, 1Param, _T ("RBUTTONDOWN"),
13 buf, bufSize);
14 SetWindowText (hWnd, buf);
15 break ;
16 case WM_RBUTTONUP :
17 GetTextInfoForMouseMsg (wParam, lParam, IT ("RBUTTONUP"),
18 buf, bufSize);
19 SetWindowText (hWnd, buf);
20 break ;
21 case WM_LBUTTONDBLCLK :
22 GetTextInfoForMouseMsg (wParam, 1Param, T ("LBUTTONDBLCLK"),
23 buf, bufSize);
24 SetWindowText (hWnd, buf);
25 break ;
26 case WM MBUTTONDBLCLK:
27 GetTextInfoForMouseMsg (wParam, 1Param, T ("MBUTTONDBLCLK"),
28 buf, bufSize);
29 SetWindowText (hWnd, buf);
30 break ;
31 case WM_RBUTTONDBLCLK :
32 GetTextInfoForMouseMsg (wParam, lParam, _T ("RBUTTONDBLCLK"),
33 buf, bufSize);
34 SetWindowText (hWnd, buf);
35 break ;
36
```
 $-$  Be sure to add declarations of variables in the **WndProc** function:

```
1 const int bufSize = 256;
2 TCHAR buf [ bufSize ];
3
```
- Run the application and test changing the caption of the window when left, middle, or right mouse button is pressed or released

```
- Explanations:
```
- \* WM\_L... messages are for the left mouse button, WM\_M... for middle, and WM\_R... for the right one
- \* Notifications about pressing (WM\_xBUTTONDOWN) and releasing (WM\_xBUTTONUP) are sent
- \* The WM\_xBUTTONDBLCLK message is sent when the user use the double click. To get the notification, the CS DBLCLKS style must be applied to WNDCLASSEX::style in calling the RegisterClassEx function:

```
1 wcex . style = CS_HREDRAW | CS_VREDRAW | CS_DBLCLKS ;
```

```
2
```
When the CS DBLCLKS style is applied, the following sequence of messages is sent when the user use the double click:

- · WM\_xBUTTONDOWN
- · WM\_xBUTTONUP
- · WM\_xBUTTONDBLCLK
- · WM\_xBUTTONUP

When there is no this style, the  $WM \times BUTTONDBLCLK$  message is not sent:

- · WM\_xBUTTONDOWN
- · WM\_xBUTTONUP
- · WM\_xBUTTONDOWN
- · WM\_xBUTTONUP
- Client and screen coordinations
	- Note, that the above example works only when the user uses the mouse in the client area of the window. Position passed in the LPARAM parameter is in the client area coordinations, to transform between the client area and screen coordinations, the ScreenToClient and ClientToScreen function can be used, e.g.:

```
void GetTextInfoForMouseMsg (HWND hWnd, WPARAM wParam, LPARAM lParam,
       const TCHAR *msgName, TCHAR *buf, int bufSize)
2 \left( \begin{array}{c} 2 \end{array} \right)3 short x = (short) LOWORD (1Param);
4 short y = (short)HIWORD (lParam);
5 POINT pt = \{x, y\};6 ClientToScreen (hWnd, & pt);
        _stprintf_s (buf, bufSize,
8 \Gamma(\sqrt[n]{s} \times : \sqrt[n]{d}, y: \sqrt[n]{d}, (sx: \sqrt[n]{d}, sy: \sqrt[n]{d}) vk:"),
9 msgName, x, y, pt.x, pt.y);
10
```
- Using mouse capture
	- $-$  Note also, that the WM\_xBUTTONUP message is sent only if the user released the mouse button in the client area of the window, to be sure that this message will be sent wherever the button is released, use the mouse capture:

```
1 case WM_LBUTTONDOWN :
2 GetTextInfoForMouseMsg (hWnd, wParam, 1Param, _T ("LBUTTONDOWN"),
3 buf, bufSize);
4 SetWindowText (hWnd, buf);
5 SetCapture (hWnd);
6 break ;
7 case WM_LBUTTONUP :
8 ReleaseCapture ();
9 GetTextInfoForMouseMsg(hWnd, wParam, lParam, _T("LBUTTONUP"),
```

```
10 buf, bufSize);
11 SetWindowText (hWnd, buf);
12 break;
13
```
- Note, that in this case negative values for mouse coordinations can be sent, so it is very important to use signed integer type to use this value:  $x = (short) LOWORD(1Param)$ ; (without casting to short type big positive values would be used)
- Changing mouse cursor
	- $-$  Add the following code to the WndProc function:

```
1 case WM_CREATE :
2 cursor = LoadCursor (NULL, IDC_HAND);
3 break ;
4 case WM SETCURSOR:
5 SetCursor (cursor);
      return TRUE;
7
```
Add also a declaration of the cursor variable (if it is a local variable, the static keyword must be used)

- static HCURSOR cursor = NULL;
- Explanations:
	- \* To change the mouse cursor, the WM\_SETCURSOR message and the SetCursor function can be used
	- \* The SetCursor function needs an HCURSOR parameter which represents a cursor. It can be loaded from resources or from the system using the **LoadCursor** function
	- \* The above code changes the cursor for all areas of the window
	- \* It is possible to use simpler code: SetCursor(LoadCursor(NULL, IDC\_HAND)); but it would be less efficient
	- \* The NULL value as the first parameter of the LoadCursor method means, that the cursor must be loaded from the system (not from resources of the application)
	- \* To use a cursor from applications resources:
		- · Add the cursor to resources (using the Resource View window in Visual Studio)
		- · Pass the hInst variable as the first parameter for the LoadCursor function, e.g. LoadCursor (hInst, IDC\_MYCURSOR)
- Moving the window by dragging by any point of the window
	- $-$  Add the following code to the **WndProc** function:

```
1 case WM NCHITTEST:
2 return HTCAPTION;
3
```
- $-$  Note, that in real applications the code should be more complicated (e.g. to allow the user to close the window using the close button or just to use the menu). To close the window press  $\text{Alt}+\text{F4}$ .
- Using keyboard messages
	- Add the following function:

```
void GetTextInfoForKeyMsg (WPARAM wParam, const TCHAR *msgName,
2 TCHAR *buf, int bufSize
3 {
4 static int counter = 0;
5 counter + +;
      6 _stprintf_s ( buf , bufSize , _T ("%s key: %d ( counter : %d)") , msgName ,
      wParam, counter);
7 }
8
```
 $-$  Add the following code to the WndProc function:

```
1 case WM_KEYDOWN :
2 GetTextInfoForKeyMsg (wParam, _T ("KEYDOWN"), buf, bufSize);
3 SetWindowText (hWnd, buf);
4 break ;
5 case WM_KEYUP :
6 GetTextInfoForKeyMsg (wParam, T ("KEYUP"), buf, bufSize);
      SetWindowText (hWnd, buf);
8 break;
9
```
- Run the application and test changing the caption of the window when keys are pressed and released
- $-$  Note, that because of the autorepeat feature, more than one WM\_KEYDOWN message may be posted before a WM\_KEYUP message is posted (the counter added at the end of the text is being increased when the key is being pressed)
- Virtual key codes are constant values which identify keys on the keyboard
- (see [https://docs.microsoft.com/en-us/windows/desktop/inputdev/virtual-key-codes\)](https://docs.microsoft.com/en-us/windows/desktop/inputdev/virtual-key-codes)
- When the character is important instead of the virtual key code, the **WM** CHAR message can be used:

```
1 case WM_CHAR :
2 _stprintf_s ( buf , bufSize , _T (" WM_CHAR : %c") , ( TCHAR ) wParam ) ;
3 SetWindowText (hWnd, buf);
4 break ;
5
```
- $-$  The WM  $\CHAR$  message automatically recognizes the state of shift and caps lock keys and transforms the character
- 4. Examples of drawing using GDI
	- The code for drawing should be placed in responding for the WM\_PAINT message
	- Simple drawing:
		- Drawing texts
			- \* The simplest way to draw a text:

```
1 case WM_PAINT :
2 {
3 PAINTSTRUCT ps;
4 HDC hdc = BeginPaint (hWnd, &ps);
5 TCHAR s[] = T("Hello world!");\begin{array}{ccc} 6 & \text{TextOut}(\text{hdc}, 0, 0, s, (\text{int})_t \text{tcslen}(s)); \end{array}EndPaint (hWnd, & ps);
8 }
9 break;
10
```
\* More options are available when the **DrawText** function is used:

```
1 case WM_PAINT :
2 {
3 PAINTSTRUCT ps;
4 HDC hdc = BeginPaint ( hWnd , & ps ) ;
5 TCHAR s[] = T("Hello world!");6 RECT rc;
7 GetClientRect (hWnd, & rc);
8 DrawText(hdc, s, (int)_tcslen(s), &rc,
                  DT_CENTER | DT_VCENTER | DT_SINGLELINE);
10 EndPaint (hWnd, & ps);
11 }
12 break;
13
```
- \* Explanations:
	- ·The GetClientRect function gets the rectangle of the client area of the window (the left and top members are always set to 0)
	- · Using the last parameter of the DrawText function, the alignment of the text can be changed

```
 Using pens
```
\* The HPEN is a handle to a pen and represents a pen in drawing using GDI

```
1 case WM_PAINT :
2 {
3 PAINTSTRUCT ps;
4 HDC hdc = BeginPaint (hWnd, &ps);
5 HPEN pen = CreatePen (PS_SOLID, 2, RGB (255, 0, 0));
6 HPEN oldPen = (HPEN)SelectObject(hdc, pen);
7 MoveToEx(hdc, 0, 0, NULL);
8 LineTo (hdc, 100, 100);
9 SelectObject(hdc, oldPen);
10 DeleteObject (pen);
11 EndPaint (hWnd, & ps);
12 }
13 break;
14
```
- \* Explanations:
	- · GDI always uses current objects (one pen, one brush, one font, etc.) to draw, the object can be selected as current on the device context (HDC) using the SelectObject function.
	- · The colour contains 3 values: for the red, green, and blue. The RGB macro can be used to set specific colour, its parameters are integer values from the range  $[0..255]$
	- · VERY IMPORTANT: All created GDI objects must be destroyed. The pen created using the CreatePen function must be destroyed using the DeleteObject.
	- · VERY IMPORTANT: Objects selected as current on the device context cannot be destroyed (so always remember the old object and restore it before calling the DeleteObject function)

```
 Using brushes
```
\* Brushes are similar to pens, they are used when something must be filled, e.g. a rectangle:

```
1 case WM_PAINT :
2 {
3 PAINTSTRUCT ps;
4 HDC hdc = BeginPaint (hWnd, & ps);
5 HPEN pen = CreatePen (PS_DOT, 1, RGB (255, 0, 0));
6 HPEN oldPen = (HPEN)SelectObject(hdc, pen);
7 HBRUSH brush = CreateSolidBrush (RGB (0, 128, 0));
8 HBRUSH oldBrush = (HBRUSH) SelectObject (hdc, brush);
9 Rectangle (hdc, 20, 20, 120, 120);
10 SelectObject(hdc, oldPen);
11 DeleteObject (pen);
12 SelectObject (hdc, oldBrush);
13 DeleteObject (brush);
14 EndPaint (hWnd, & ps);
15 }
16 break ;
17
```
Using fonts

```
1
2 case WM_PAINT :
3 {
4 PAINTSTRUCT ps ;
5 HDC hdc = BeginPaint (hWnd, & ps);
6 TCHAR S[] = T("Hello world!");HFONT font = CreateFont(
8 - MulDiv (24, GetDeviceCaps (hdc, LOGPIXELSY), 72), // Height
```

```
9 \t\t 0, \t\t 0,
10 0, 0, \frac{1}{2} Escapement
11 0 , // Orientation
12 FW_BOLD, \left| \begin{array}{ccc} \end{array} \right| // Weight
13 false, \frac{1}{2} false, \frac{1}{2} false, \frac{1}{2} falic
14 FALSE, \sqrt{} Underline
15 0, 0, 20 0 0 0 0 0 0 \sqrt{2} StrikeOut
16 EASTEUROPE_CHARSET, // CharSet
17 00T_DEFAULT_PRECIS, // 0utPrecision
18 CLIP DEFAULT PRECIS , \frac{1}{2} ClipPrecision
19 DEFAULT_QUALITY, // Quality<br>20 DEFAULT_PITCH | FF_SWISS, // PitchAndFamily
20 DEFAULT_PITCH | FF_SWISS, // PitchAnd<br>21 T("Verdana")): // Facename
21 \qquad \qquad \qquad \qquad \qquad \qquad \qquad \qquad \qquad \qquad \qquad \qquad \qquad \qquad \qquad \qquad \qquad \qquad \qquad \qquad \qquad \qquad \qquad \qquad \qquad \qquad \qquad \qquad \qquad \qquad \qquad \qquad \qquad \qquad \qquad \qquad \q22 HFONT oldFont = (HFONT) SelectObject(hdc, font);
23 RECT rc ;
24 GetClientRect (hWnd, &rc);
25 DrawText(hdc, s, (int)_tcslen(s), &rc,
26 DT_CENTER | DT_VCENTER | DT_SINGLELINE);
27 SelectObject (hdc, oldFont);
28 DeleteObject (font);
29 EndPaint (hWnd, & ps);
30 }
31 break ;
32
```
Using bitmaps

- \* Add a bitmap to resources (right click on the project in the Solution Explorer window in Visual Studio, Add / Resource, and choose Bitmap in the dialog box)
- \* Draw something on the bitmap (there is a simple image editor built in Visual Studio)
- \* Save the bitmap (note, that a .bmp file is created)
- \* Check an identifier of the bitmap in the Resource View window (it should be IDB BITMAP1 by default)
- \* Copy the following code for the WM\_PAINT message

```
1 case WM_PAINT :
2 {
3 PAINTSTRUCT ps;
4 HDC hdc = BeginPaint (hWnd, & ps);
5 TCHAR s[] = T("Hello world!");6 HBITMAP bitmap = LoadBitmap (hInst,
The state of the MAKEINTRESOURCE (IDB_BITMAP1));
8 HDC memDC = CreateCompatibleDC(hdc);
9 HBITMAP oldBitmap = (HBITMAP) SelectObject (memDC, bitmap);
10 BitBlt (hdc, 0, 0, 48, 48, memDC, 0, 0, SRCCOPY);
11 StretchBlt (hdc, 200, 100, -200, 100, memDC,
12 0, 0, 48, 48, SRCCOPY);
13 SelectObject (memDC, oldBitmap);
14 DeleteObject (bitmap);
15 DeleteDC (memDC);
16 EndPaint (hWnd, & ps);
17 }
18 break;
19
```
\* Explanations:

- · There is no function for drawing a bitmap on a device context, another device context must be used
- · To create a memory device context use the CreateCompatibleDC function. Each created device context must be destroyed using the DeleteDC function
- · The BitBlt function copies a bitmap from one device context to another one, the StretchBlt function allows to resize the bitmap
- Drawing in response for messages other than WM PAINT
	- Copy the following code for the WM\_LBUTTONDOWN message:

```
1 case WM_LBUTTONDOWN :
2 {
3 HDC hdc = GetDC (hWnd);
4 HBRUSH brush = CreateSolidBrush (RGB (128, 128, 0));
5 HBRUSH oldBrush = (HBRUSH) SelectObject (hdc, brush);
6 short x = (short) LOWORD (1Param);
7 short y = (short) HIWORD (1Param);
8 const int rad = 5;
9 Ellipse (hdc, x - rad, y - rad, x + rad, y + rad);
10 SelectObject (hdc, oldBrush);
11 DeleteObject (brush);
12 ReleaseDC (hWnd, hdc);
13 }
14 break;
15
```
Explanations:

- \* The BeginPaint and EndPaint functions can be used only in response for the WM\_PAINT message, in all other cases the GetDC and ReleaseDC functions must be used
- \* When the window is refreshed (e.g. after changing its size), only the code for the WM\_PAINT message is called, this is the reason why the content is cleared
- Invalidating and updating the window
	- A better solution of previous example (with storing clicked points in the list):

```
1 #include <list>
2 using namespace std ;
3 static list < POINT > pointsList ;
4 ...
5 case WM_LBUTTONDOWN :
6 \frac{}{}7 POINT pt;
8 pt.x = (short) LOWORD (1Param);
9 pt.y = (short) HIWORD (1Param);
10 pointsList.push_back(pt);
11 InvalidateRect (hWnd, NULL, TRUE);
12 }
13 break ;
14 case WM_PAINT :
15 \frac{1}{2}16 PAINTSTRUCT ps;
17 HDC hdc = BeginPaint (hWnd, & ps);
18 HBRUSH brush = CreateSolidBrush (RGB (128, 128, 0));
19 HBRUSH oldBrush = ( HBRUSH ) SelectObject ( hdc , & brush ) ;
20 list < POINT >:: const_iterator iter = pointsList. begin();
21 while (iter != pointsList.end()) {
22 POINT pt = *iter:
23 const int rad = 5;
24 Ellipse (hdc, pt.x - rad, pt.y - rad, pt.x + rad, pt.y + rad);
25 iter ++;
26 }
27 SelectObject (hdc, oldBrush);
28 DeleteObject (brush);
29 EndPaint (hWnd, & ps);
30 }
31 break ;
32
```
- Explanations:

- \* The InvalidateRect function sets the specified rectangle (or full client area when the NULL value is used) as a region that must be redrawn and inserts the WM\_PAINT message to the message queue
- \* To force the window to redraw as soon as possible, call the UpdateWindow functions immediately after calling the InvalidateRect function
- Flicker-free drawing
	- $-$  Copy the following code for the WM  $-$  PAINT message and resize the window it flickers

```
1 case WM_PAINT :
2 \leftarrow3 PAINTSTRUCT ps;
4 HDC hdc = BeginPaint (hWnd, & ps);
5 RECT rc ;
6 GetClientRect (hWnd, & rc);
      HBRUSH oldBrush = (HBRUSH) SelectObject (hdc,
8 (HBRUSH) GetStockObject ( GRAY_BRUSH ) ;
9 Rectangle (hdc, 0, 0, rc. right, rc. bottom);
10 SelectObject (hdc, (HBRUSH) GetStockObject (BLACK_BRUSH));
11 const int margin = 50;
12 Rectangle (hdc, margin, margin,
13 13 rc. right - margin, rc. bottom - margin);
14 SelectObject (hdc, oldBrush);
15 EndPaint (hWnd, & ps);
16 }
17 break;
18
```
 $-$  There are two reasons of flickering, the first one is the default background of the window. To disable drawing the background, set the NULL value for the background brush or use the WM ERASEBKGND message:

```
1 case WM_ERASEBKGND :
2 return 1;
3
```
 $-$  The second reason of flickering is drawing figures one after another (firstly the grey rectangle is drawn and secondly the black one). For two rectangle it is easy to modify the code to avoid such covering, but in general the only way to avoid flickering is off-screen drawing (i.e. drawing using a memory bitmap):

```
1 static HDC offDC = NULL ;
2 static HBITMAP offOldBitmap = NULL ;
3 static HBITMAP offBitmap = NULL ;
4 case WM_CREATE :
5 {
6 HDC hdc = GetDC (hWnd);
7 offDC = CreateCompatibleDC ( hdc ) ;
8 ReleaseDC (hWnd, hdc);
9 break ;
10 }
11 case WM SIZE:
12 \quad \textsf{f}13 int clientWidth = LOWORD (1Param);
14 int clientHeight = HIWORD (1Param);
15 HDC hdc = GetDC (hWnd);
16 if ( offOldBitmap != NULL) {
17 SelectObject ( offDC, offOldBitmap);
18 }
19 if ( offBitmap ! = - NULL) {
20 DeleteObject ( offBitmap );
21 }
22 offBitmap = CreateCompatibleBitmap (hdc, clientWidth, clientHeight);
23 offOldBitmap = ( HBITMAP ) SelectObject ( offDC , offBitmap ) ;
24 ReleaseDC (hWnd, hdc);
```

```
25 }
26 break ;
27 case WM_PAINT :
28 \sim 1
29 PAINTSTRUCT ps ;
30 HDC hdc = BeginPaint (hWnd, & ps);
31 RECT rc ;
32 GetClientRect (hWnd, & rc);
33 HBRUSH oldBrush = ( HBRUSH ) SelectObject ( offDC ,
34 ( HBRUSH ) GetStockObject ( GRAY_BRUSH ) ) ;
35 Rectangle ( offDC, 0, 0, rc. right, rc. bottom);
36 SelectObject(offDC, (HBRUSH) GetStockObject(BLACK_BRUSH));
37 const int margin = 50;
38 Rectangle ( offDC , margin , margin ,
39 19 rc. right - margin, rc. bottom - margin);
40 SelectObject ( offDC , oldBrush ) ;
41 BitBlt (hdc, 0, 0, rc. right, rc. bottom, offDC, 0, 0, SRCCOPY);
42 EndPaint (hWnd, & ps);
43 }
44 break ;
45 case WM_ERASEBKGND :
46 return 1;
47 case WM_DESTROY :
48 if ( offOldBitmap != NULL) {
49 SelectObject ( offDC , offOldBitmap ) ;
50 }
51 if ( offDC != NULL ) {
52 DeleteDC ( of fDC );
53 }
54 if ( offBitmap != NULL ) {
55 DeleteObject ( offBitmap ) ;
56 }
57 PostQuitMessage (0) ;
58 break ;
59
```
\* Explanations:

- In response for the WM\_CREATE message, a memory device context is created (it has no dependency on the size of the window, so there is no need to recreate it during responding for the WM\_SIZE message)
- In response for the WM SIZE message, a memory bitmap is created (so whenever the window changes its size, the bitmap is recreated - that's why resizing of the window is much slower for the above code)
- (a) If such slow resizing is unacceptable, a bitmap with the biggest possible size (use desktop's size) should be created in response for the WM\_CREATE message
- · In the WM\_PAINT message everything is painted on the memory device context and at the end copied to the screen device context using the BitBlt function
- \* This solution is not perfect there is no response for changing the image depth of the display (in bits per pixel). The WM\_DISPLAYCHANGE message should be used.

5. Additional task:

- Create window inside other window (check out WS CHILD flag for CreateWindow function)
- Use timer to change position or/and size of child window
- 6. More references and useful links:
	- <https://docs.microsoft.com/en-us/windows/desktop/apiindex/windows-api-list>
	- <http://cpp0x.pl/kursy/Kurs-WinAPI-C++/167>
	- <www.winprog.org/tutorial/>
	- Debugging tutorials
- Short debugging tutorial: <http://www.dotnetperls.com/debugging>
- More debugging tips & tricks: [https://blogs.msdn.microsoft.com/brunoterkaly/2009/09/28/t](https://blogs.msdn.microsoft.com/brunoterkaly/2009/09/28/the-art-of-debugging-a-developers-best-friend-intro-lesson-1-repost/) [he-art-of-debugging-a-developers-best-friend-intro-lesson-1-repost/](https://blogs.msdn.microsoft.com/brunoterkaly/2009/09/28/the-art-of-debugging-a-developers-best-friend-intro-lesson-1-repost/)